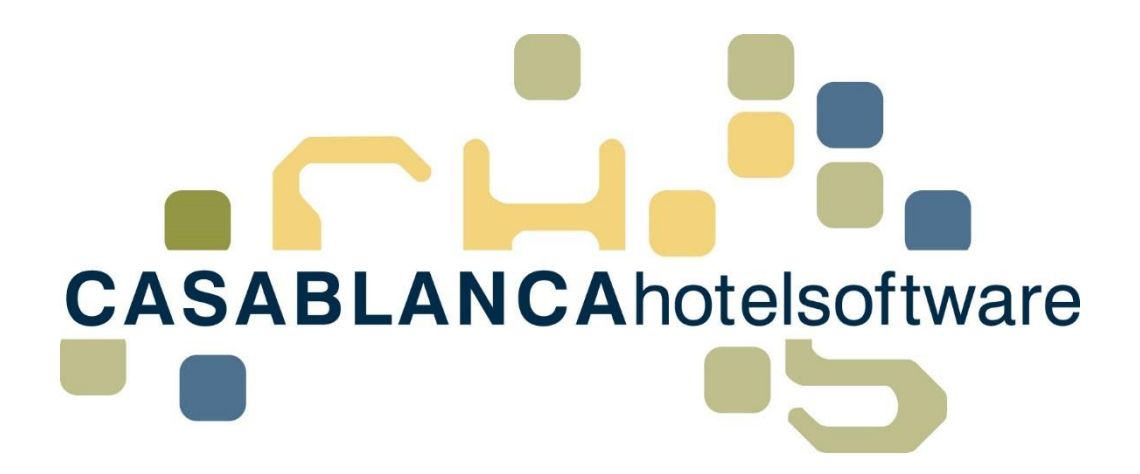

# BESCHREIBUNG Rechnungsverwaltung

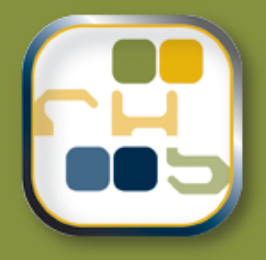

# **Casablanca Hotelsoftware** Rechnungsverwaltung

(Letzte Aktualisierung: 31.07.2019)

## 1 Inhaltsverzeichnis

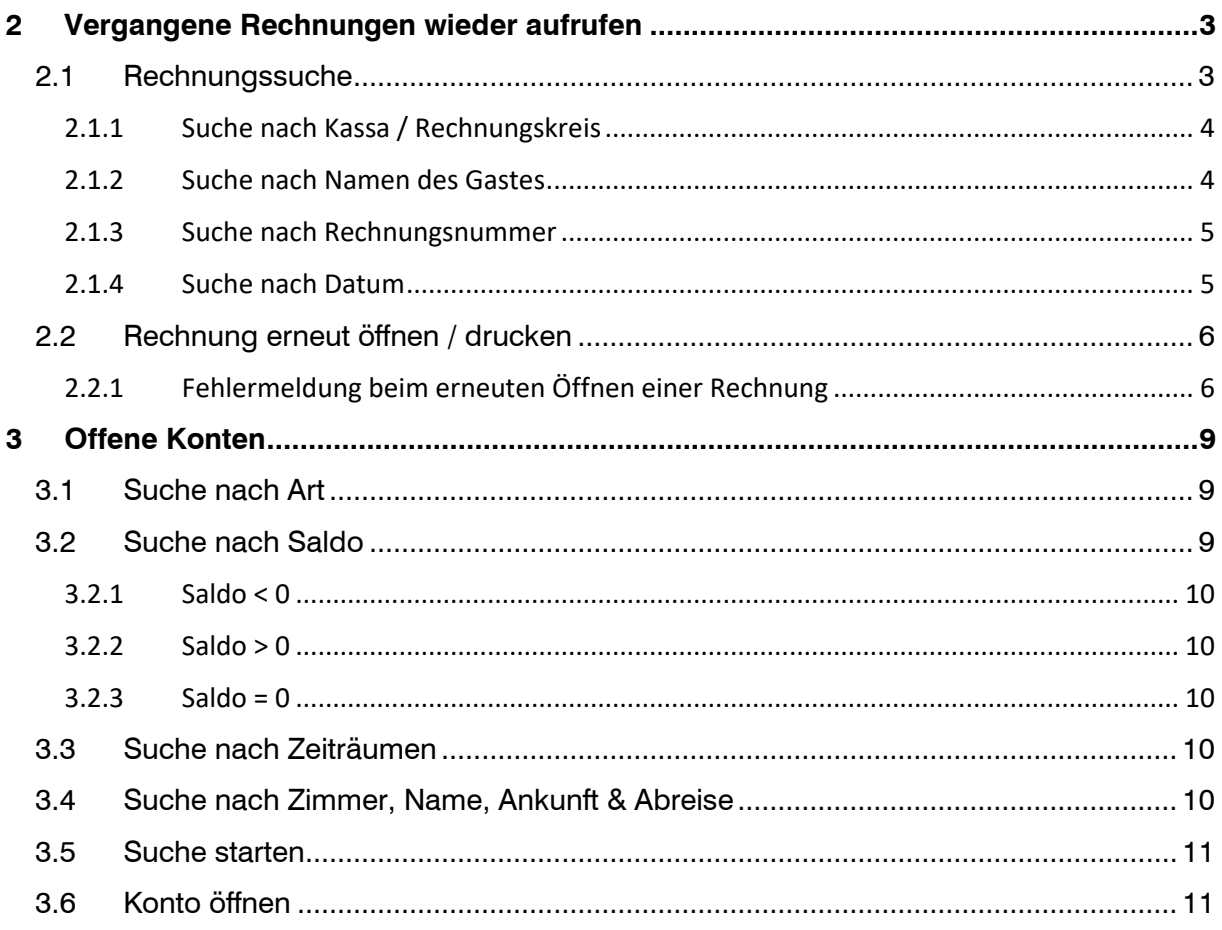

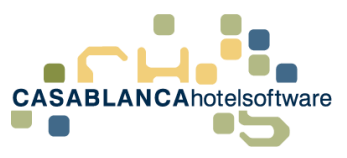

## <span id="page-2-0"></span>2 Vergangene Rechnungen wieder aufrufen

## <span id="page-2-1"></span>2.1 Rechnungssuche

Mit dem Button "Rechnungen" kann nach alten, bereits erstellten Rechnungen gesucht werden.

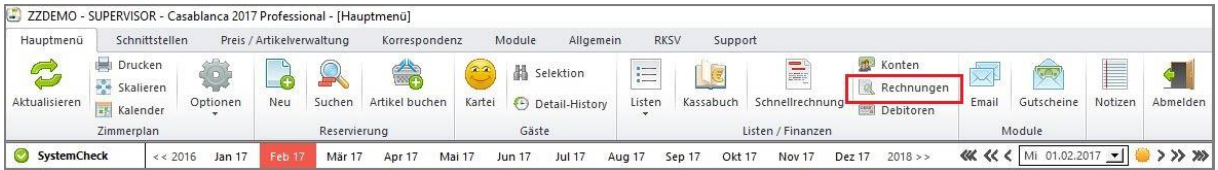

Hier gibt es mehrere Möglichkeiten die Suche einzuschränken.

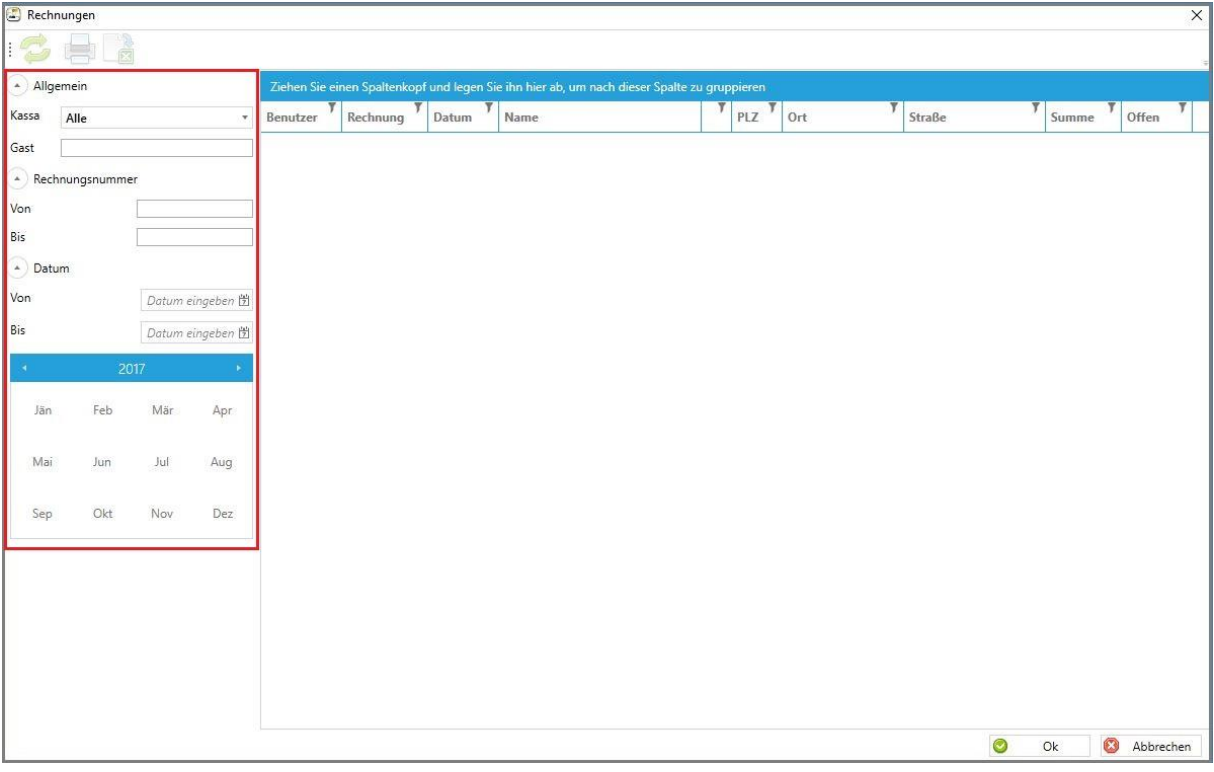

**CASABLANCA**hotelsoftware gmbh - Öde 58 - 6491 Schönwies - Tirol - Austria T +43 (0) 5418 5622 - F +43 (0) 5418 5622 17 - info@casablanca.at - www.casablanca.at

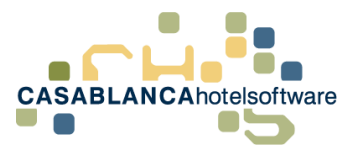

#### <span id="page-3-0"></span>2.1.1 Suche nach Kassa / Rechnungskreis

Hier kann nach Kassen oder Rechnungskreisen gefiltert werden. Diese Suche ist meist eher oberflächlich.

Empfehlenswert ist eine möglichst genaue Suche, da sonst lange Ladezeiten auftreten können.

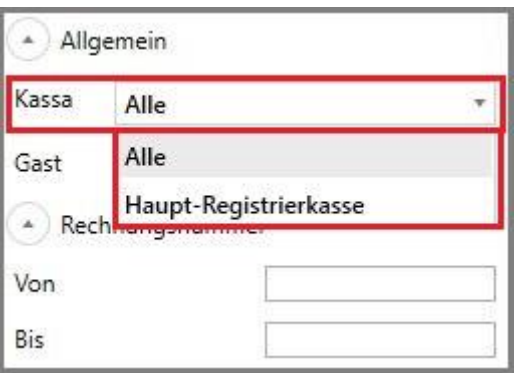

#### <span id="page-3-1"></span>2.1.2 Suche nach Namen des Gastes

Nach dem Namen des Gastes (Suche startet erst mit einem Klick auf den Aktualisieren-Button) kann in dieser Leiste gesucht werden.

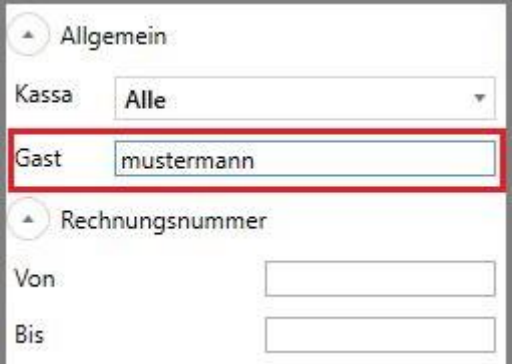

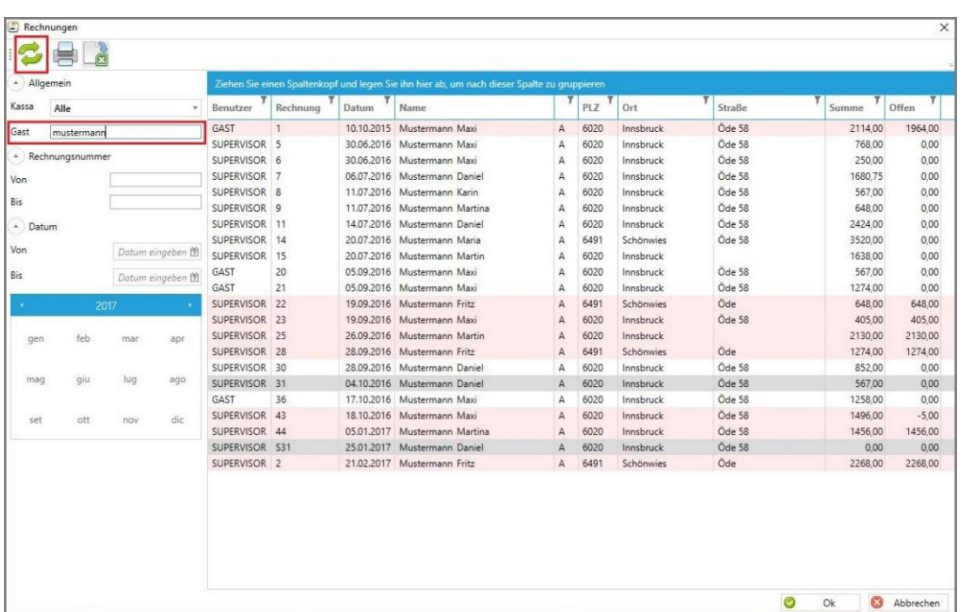

**CASABLANCA**hotelsoftware gmbh - Öde 58 - 6491 Schönwies - Tirol - Austria  $T + 43$  (0) 5418 5622 - F +43 (0) 5418 5622 17 - info@casablanca.at - www.casablanca.at

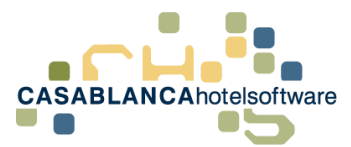

#### <span id="page-4-0"></span>2.1.3 Suche nach Rechnungsnummer

Nach Rechnungsnummer. Hier kann entweder nach einer bestimmten Nummer gesucht werden, oder nach einem eingeschränkten Bereich.

Falls kein "Bis" eingegeben wird, wird nach einer konkreten Rechnungsnummer und nach KEINEM Bereich gesucht!

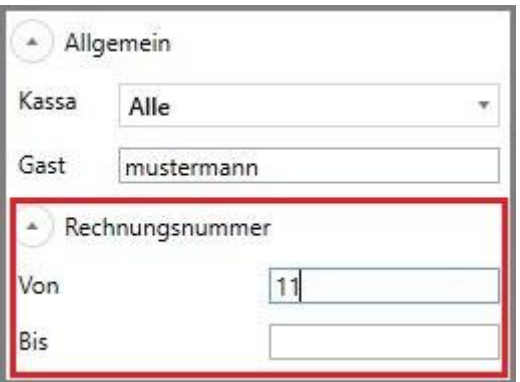

Wichtig! Der Gastname wird in der Suche noch beachtet! Falls die Rechnung nicht gefunden wird, sollte das Gast-Feld geleert werden.

Eine Rechnungsnummer-Suche ignoriert die Datums-Einschränkung!

#### <span id="page-4-1"></span>2.1.4 Suche nach Datum

Hier kann entweder selber ein Datum eingetragen, oder mit dem Kalender darunter ein Monat/Monatsbereich gewählt werden.

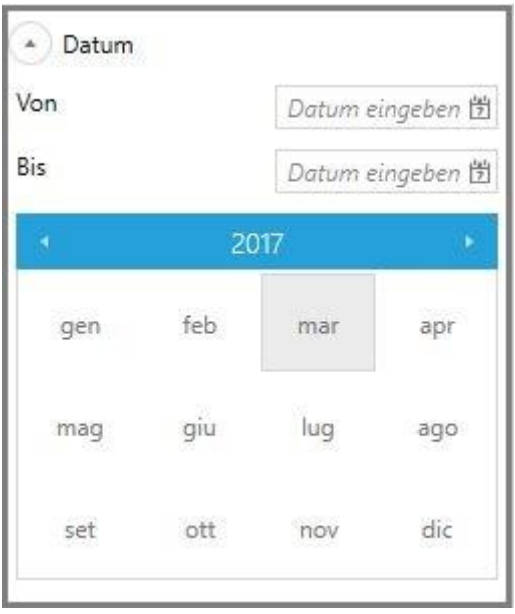

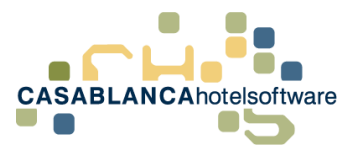

## <span id="page-5-0"></span>2.2 Rechnung erneut öffnen / drucken

Um eine Rechnung erneut zu drucken, wird mit der rechten Maustaste auf die gewünschte Rechnung geklickt und dann entweder "Originalrechnung nochmals drucken" oder "Duplikatrechnung drucken" ausgewählt.

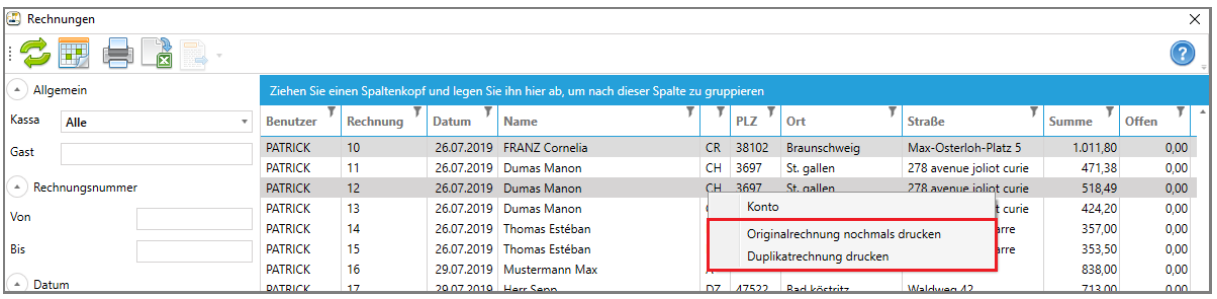

Nun wird die Rechnung als PDF geöffnet und kann abgespeichert/ausgedruckt werden.

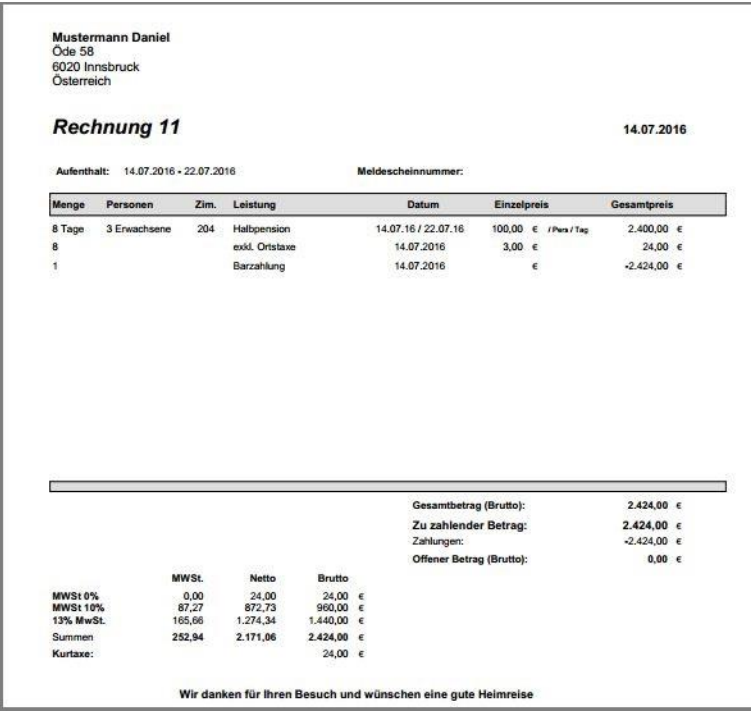

#### <span id="page-5-1"></span>2.2.1 Fehlermeldung beim erneuten Öffnen einer Rechnung

Falls beim Öffnen der Rechnung eine Fehlermeldung erscheint, kann die Rechnung erneut generiert werden.

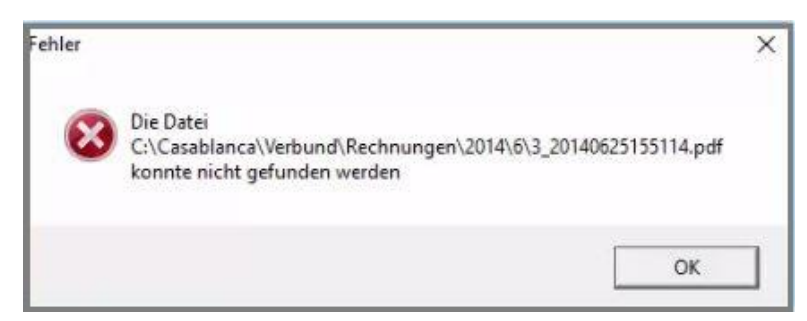

**CASABLANCA**hotelsoftware gmbh - Öde 58 - 6491 Schönwies - Tirol - Austria  $T + 43$  (0) 5418 5622 - F + 43 (0) 5418 5622 17 - info@casablanca.at - www.casablanca.at

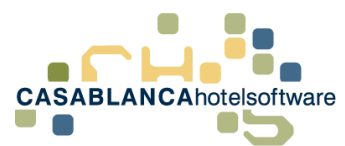

Dazu wird auf das Konto der Rechnung mit Rechtsklick angeklickt und dann auch "Konto" gewechselt.

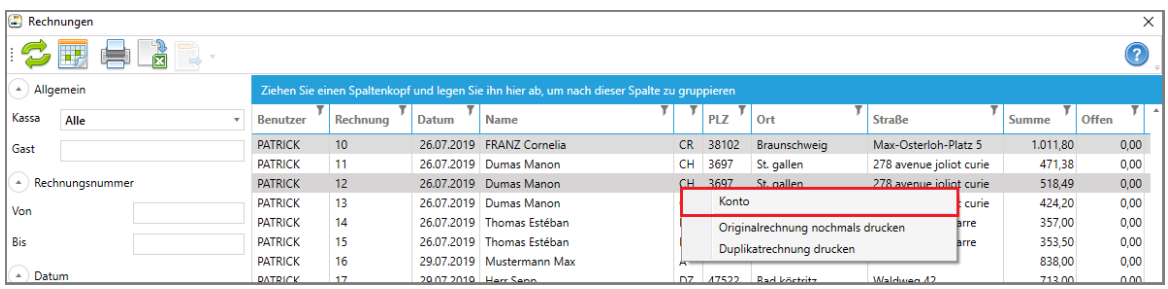

Hier wird dann ein Artikel mit der rechten Maustaste ausgewählt und dann "Duplikatrechnung drucken" ausgewählt.

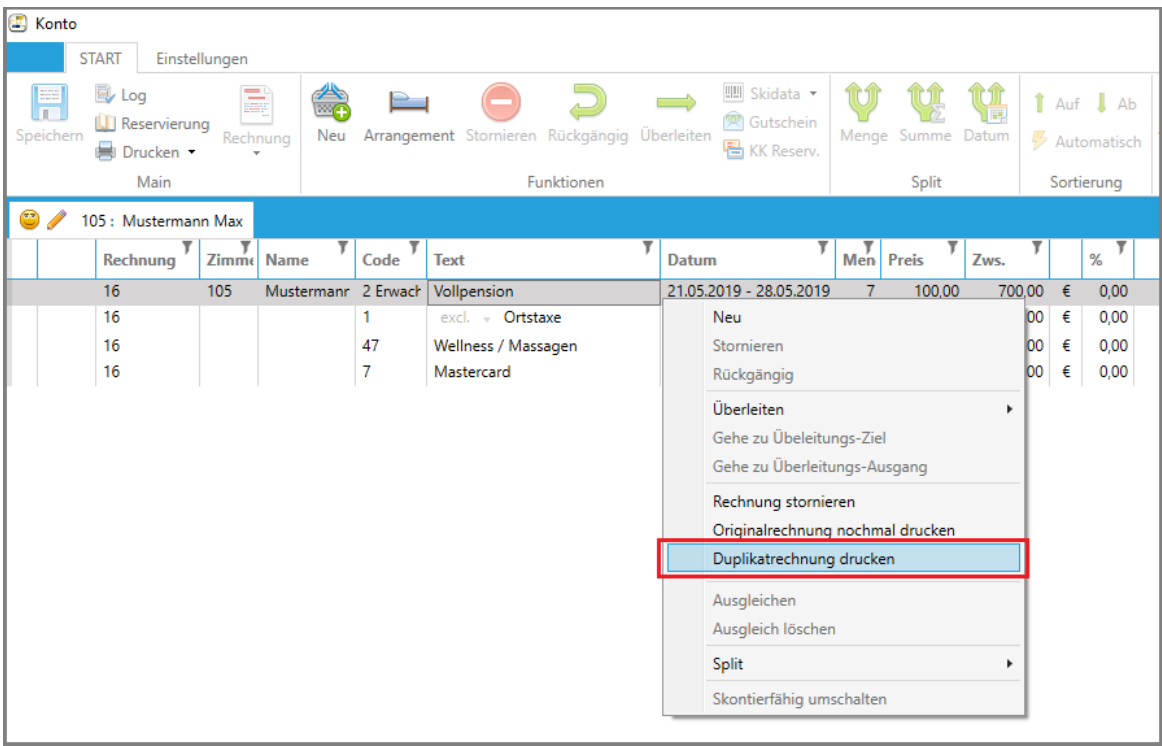

Nun muss noch die Vorlage der Rechnung gewählt werden.

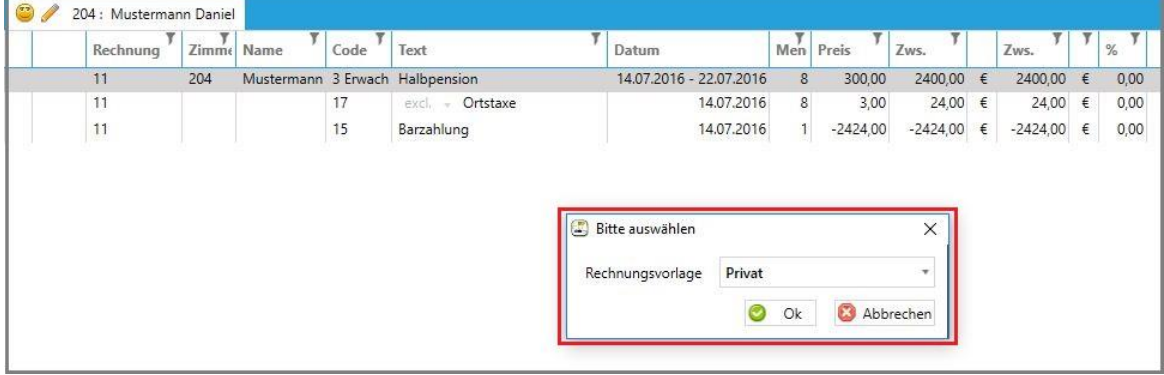

**CASABLANCA**hotelsoftware gmbh - Öde 58 - 6491 Schönwies - Tirol - Austria  $T + 43$  (0) 5418 5622 - F +43 (0) 5418 5622 17 - info@casablanca.at - www.casablanca.at

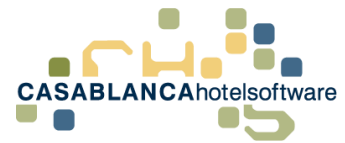

Die Rechnung wird im Anschluss neu generiert.

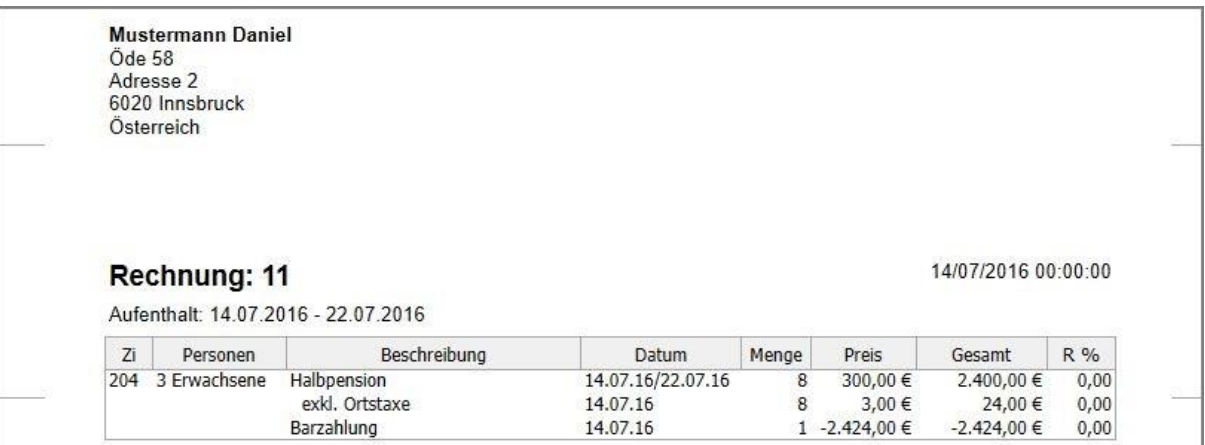

**CASABLANCA**hotelsoftware gmbh - Öde 58 - 6491 Schönwies - Tirol - Austria T +43 (0) 5418 5622 - F +43 (0) 5418 5622 17 - info@casablanca.at - www.casablanca.at

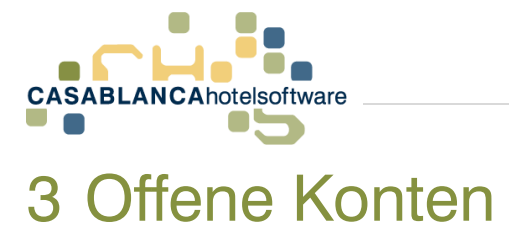

<span id="page-8-0"></span>Um eine detaillierte Übersicht über die offenen Konten des Betriebes zu erhalten, wird auf den Button "Konten" in der Registerkarte Hauptmenü geklickt.

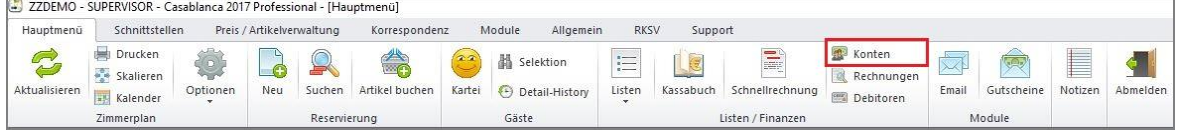

## <span id="page-8-1"></span>3.1 Suche nach Art

Hier kann eingeschränkt werden, welche Art von Konten (Hauptdebitoren, Nichtgast, Eingecheckt, etc.) mit der Suche gefunden werden sollen

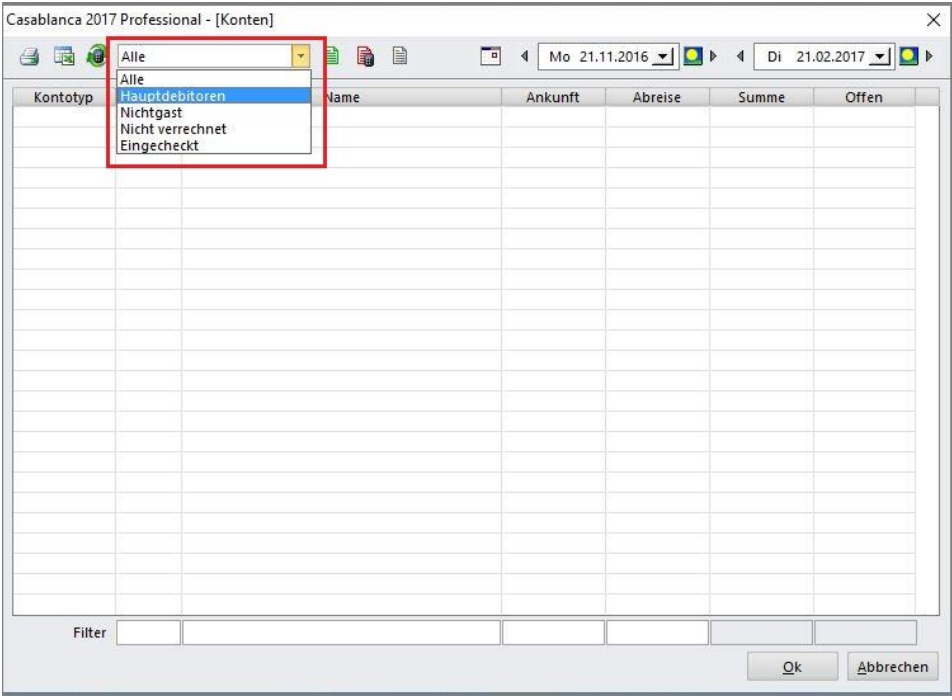

## <span id="page-8-2"></span>3.2 Suche nach Saldo

Hier kann der "Zustand" der gefundenen Konten eingeschränkt werden. Wenn mit der Maus über die Symbole gefahren wird, zeigt ein Tooltipp, wofür die Buttons zuständig sind.

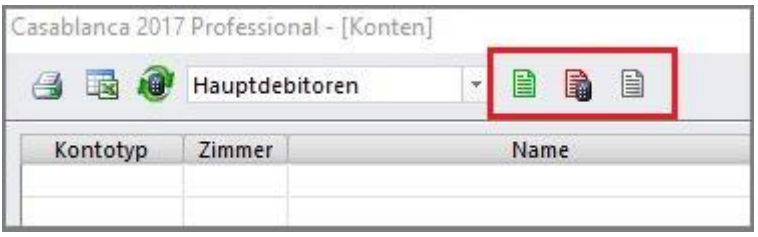

**CASABLANCA**hotelsoftware gmbh - Öde 58 - 6491 Schönwies - Tirol - Austria  $T + 43$  (0) 5418 5622 - F + 43 (0) 5418 5622 17 - info@casablanca.at - www.casablanca.at

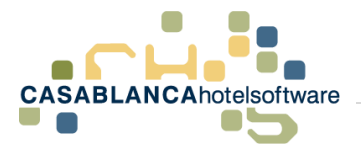

#### <span id="page-9-0"></span> $3.2.1$  Saldo  $< 0$

Der Kunden hat noch ein Guthaben auf dem Konto (zum Beispiel bei Anzahlungen)

B

#### <span id="page-9-1"></span>3.2.2 Saldo  $> 0$

Beim Stand "Saldo > 0" liegt ein offenes Konto vor (zum Beispiel: nicht bezahlte Rechnung)

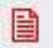

#### <span id="page-9-2"></span>3.2.3 Saldo  $= 0$

Der Kunde hat alles bezahlt und der Kontostand ist 0 (zum Beispiel: wenn alle Rechnungen bei der Abreise beglichen wurden)

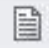

Am "Rechner"-Symbol ist zu erkennen, welche Option derzeit aktiv ist. Mit einem Klick darauf wird die Option aktiviert/deaktiviert.

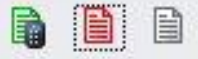

### <span id="page-9-3"></span>3.3 Suche nach Zeiträumen

Hier kann nach dem Zeitraum der Konten gefiltert werden.

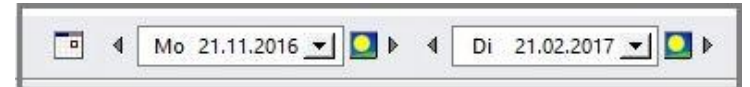

## <span id="page-9-4"></span>3.4 Suche nach Zimmer, Name, Ankunft & Abreise

In dieser Suchzeile kann noch genauer gefiltert werden. In diesen Feldern kann (von links nach rechts) nach Zimmer, Name, Ankunft & Abreise gesucht werden.

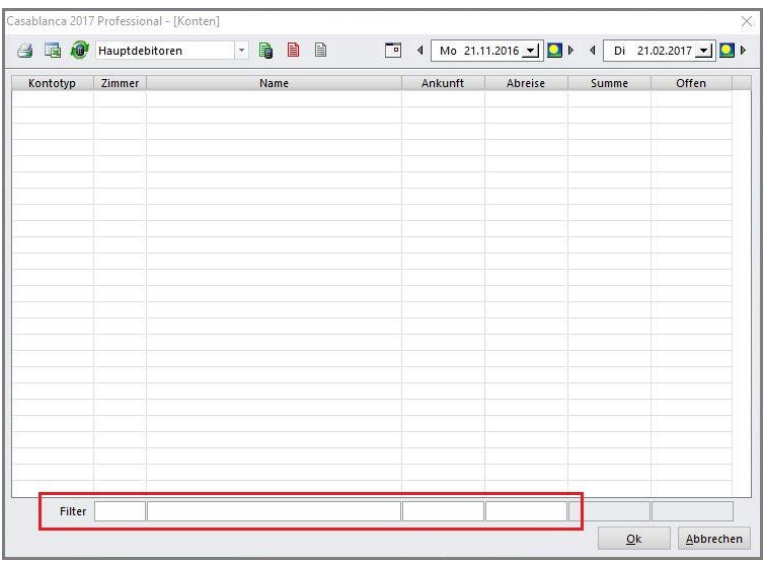

**CASABLANCA**hotelsoftware gmbh - Öde 58 - 6491 Schönwies - Tirol - Austria  $T + 43$  (0) 5418  $\overline{5622}$  - F + 43 (0) 5418 5622 17 - info@casablanca.at - www.casablanca.at

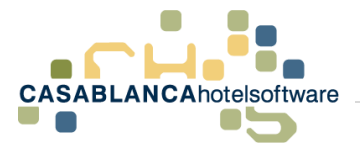

### <span id="page-10-0"></span>3.5 Suche starten

Die Suche wird mit Klick auf diesen "Button" gestartet.

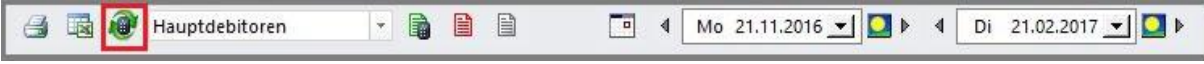

## <span id="page-10-1"></span>3.6 Konto öffnen

Nachdem das gewünschte Konto gefunden wurde, wird mit der rechten Maustaste darauf geklickt und "Konto öffnen" ausgewählt.

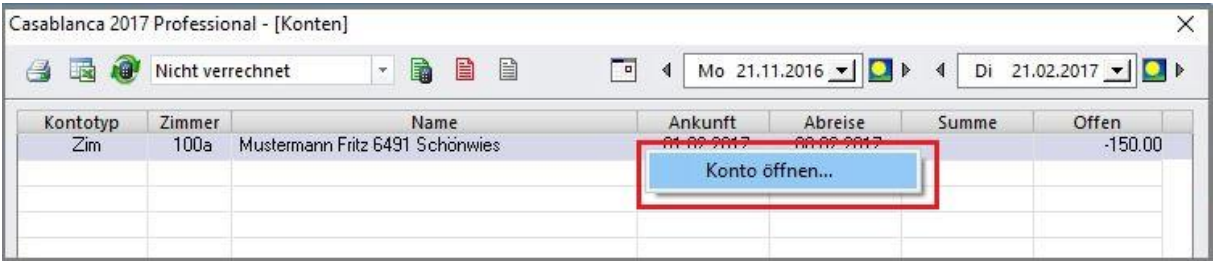

Das Konto öffnet sich dann wie gewöhnlich im Kontomodul der Casablanca Hotelsoftware.

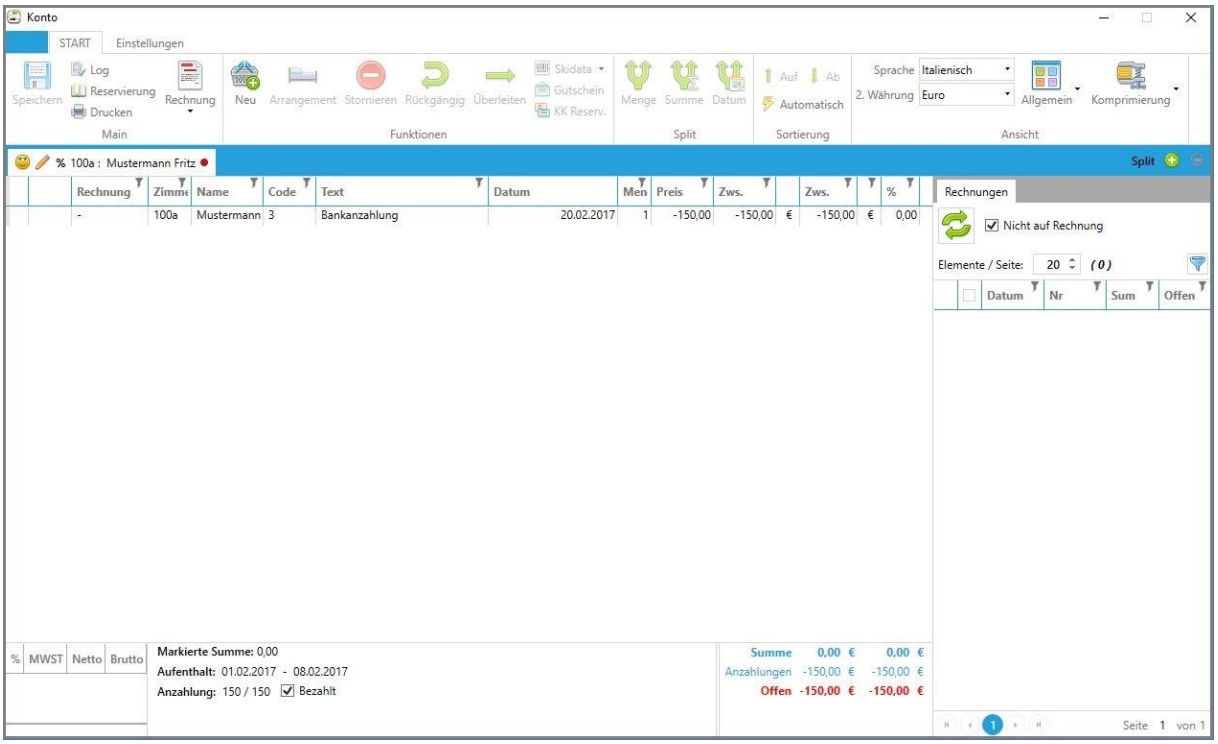

**CASABLANCA**hotelsoftware gmbh - Öde 58 - 6491 Schönwies - Tirol - Austria  $T + 43$  (0) 5418 5622 - F +43 (0) 5418 5622 17 - info@casablanca.at - www.casablanca.at